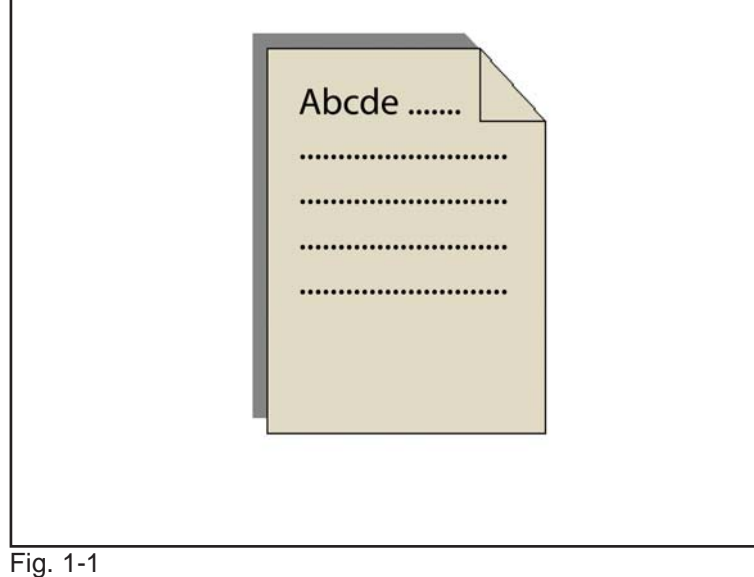

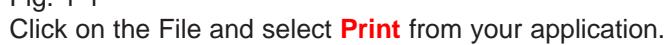

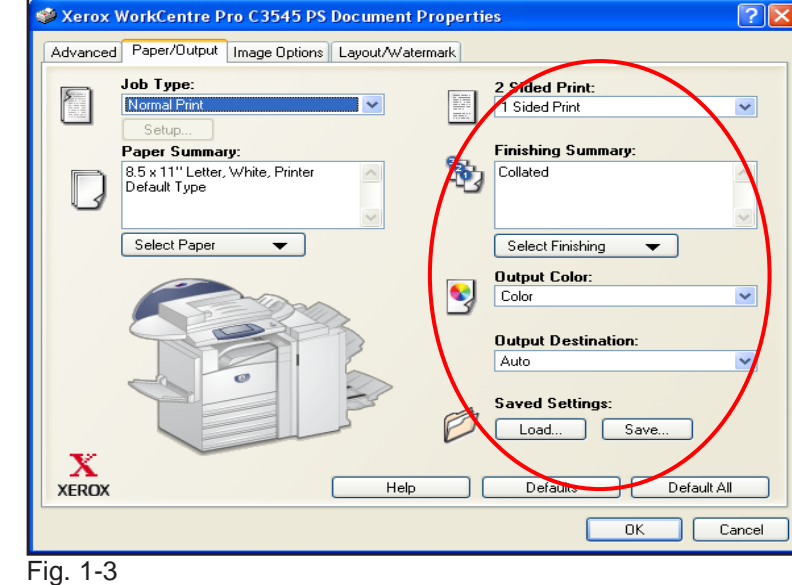

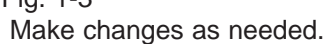

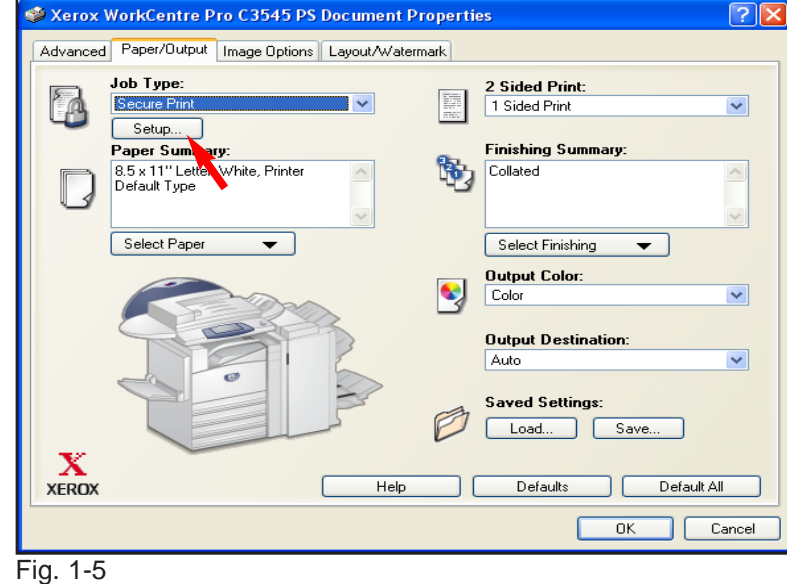

Click **Setup...**.

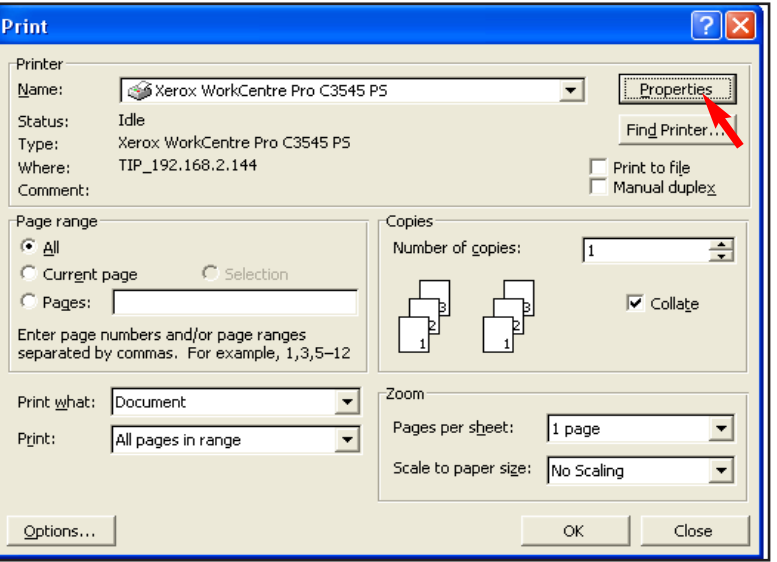

Fig. 1-2 Click **Properties**.

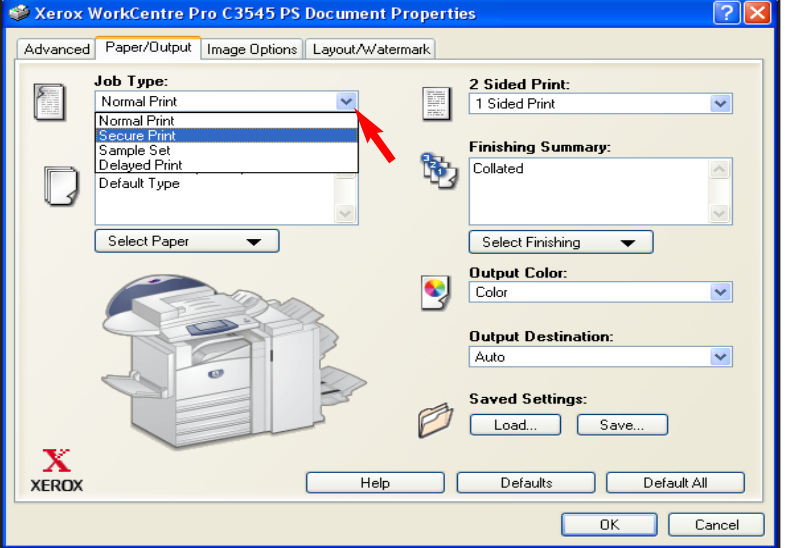

## Fig. 1-4

Cick on the down arrow in the **Job Type** field then select **Secure Print**.

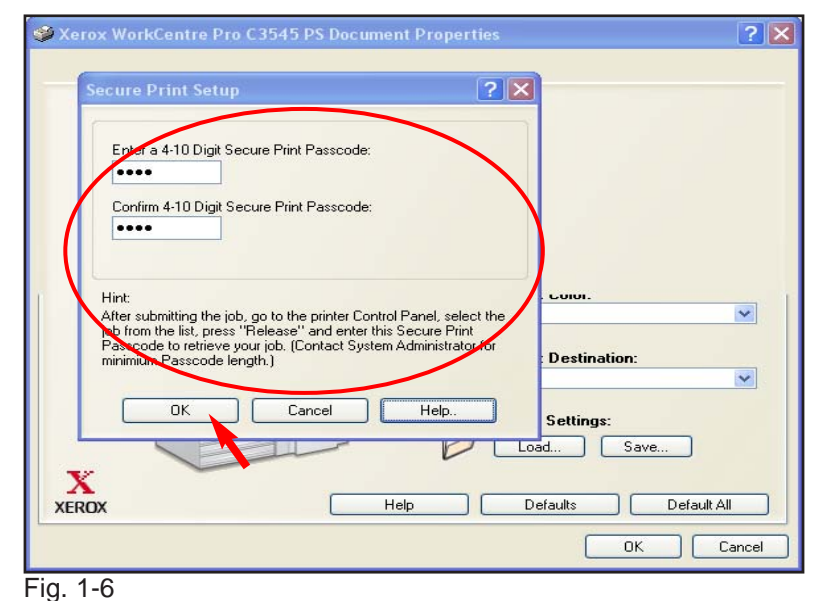

Enter a 4-10 Digit Secure Print Passcode. Click **OK**.

**Note:** By default the passcode is 4 digits in length.

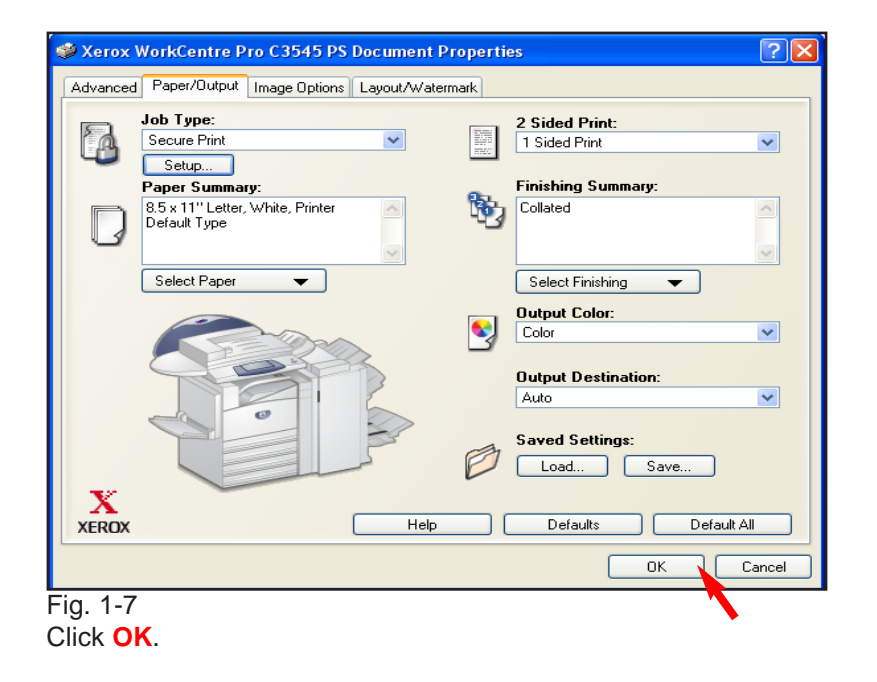

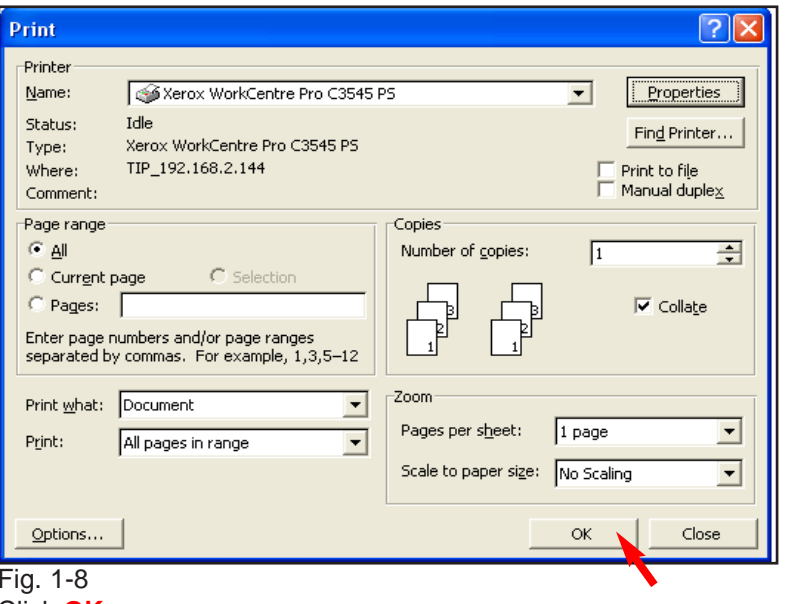

Click **OK**.

Continue with Secure Print pamphlet Part 2 of 2.

## **Quick Start Guide**

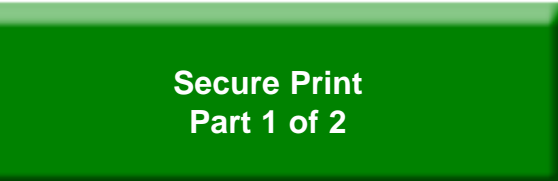

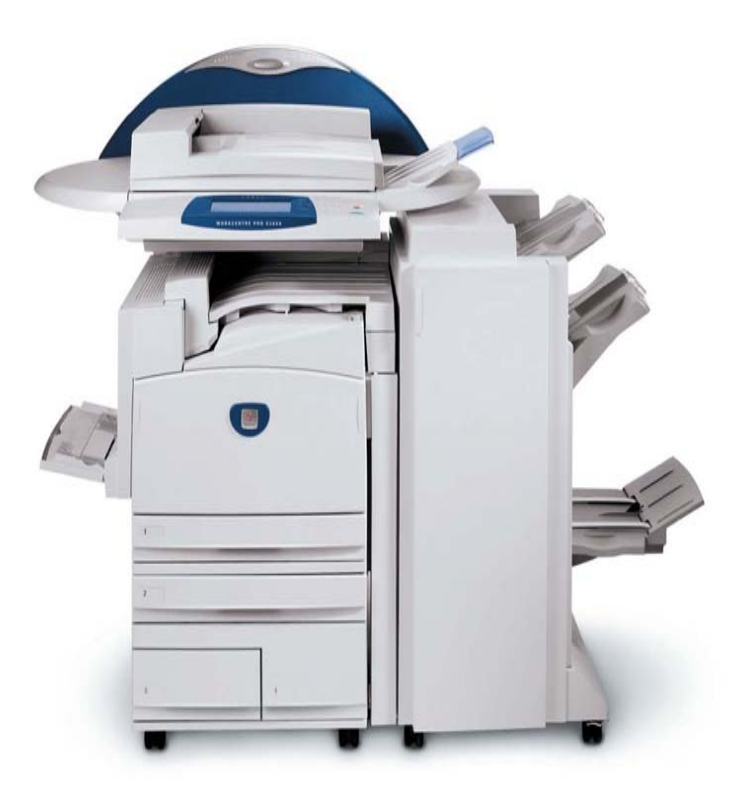

**WorkCentre Pro C2128/C2636/C3545**

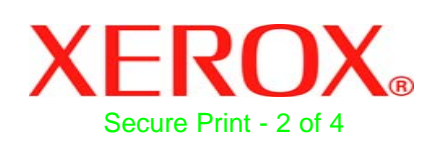

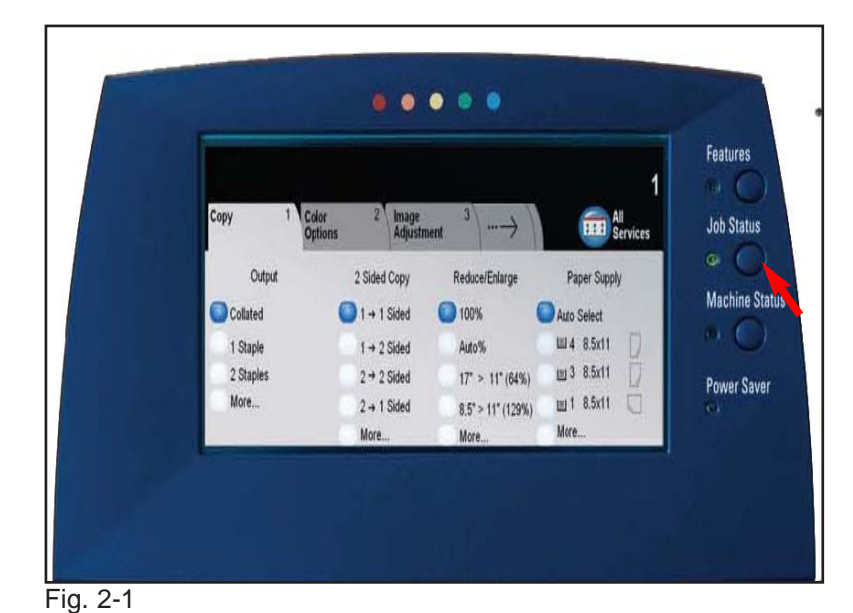

Ready - Select Features to scan your job. Othe Required<br>Resources Progress of Your Job Close Microsoft Word - Document1 **Held for Secure Print.** Delete Number of Images: Press Release to continue Release with the job. **Job Details** Quantity Completed:  $0$  of  $1$ Trays in use

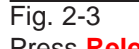

Press **Release**.

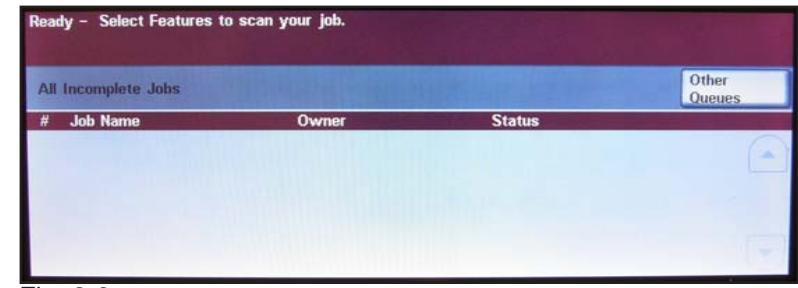

Fig. 2-6 Print is completed.

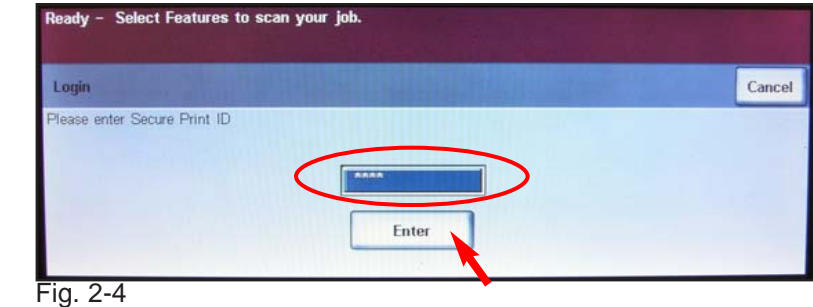

Enter **Secure Print ID**. Press **Enter**.

**Note:** See Fig. 1-6 for Secure Print ID.

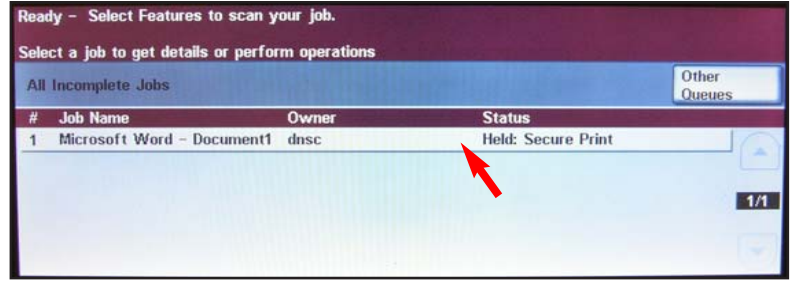

Fig. 2-2 Press "**Your print job**"

Press **Job Status**

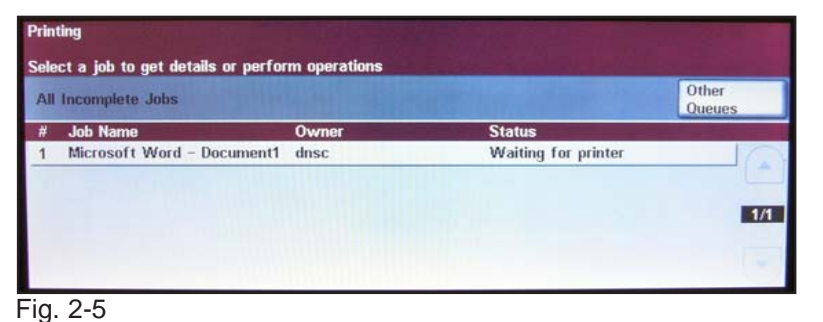

Waiting for printer.

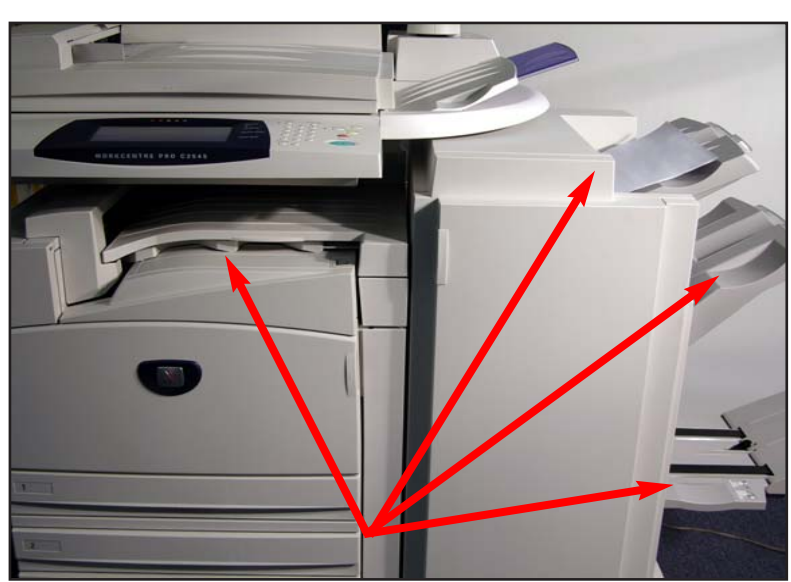

Fig. 2-7

Depending on the machine configuration and features selection the job will be delivered to one of the output trays available.

Secure Print - 3 of 4

## **Quick Start Guide**

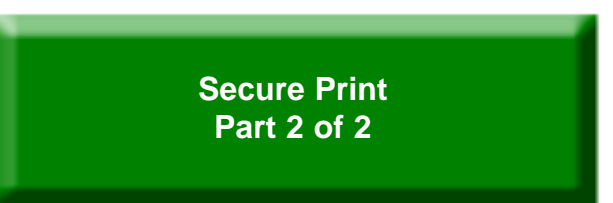

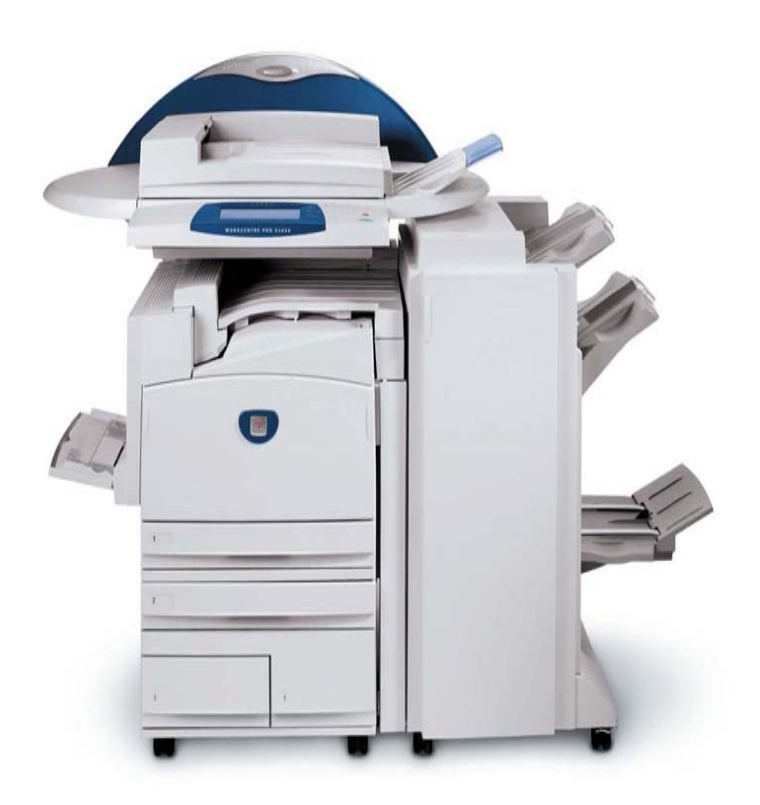

**WorkCentre Pro C2128/C2636/C3545**

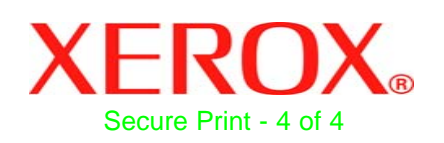